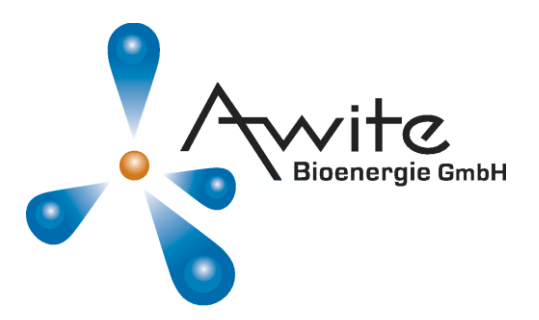

# **AwiView 2.0**

# **Read Out Data - Display Data - Visualise Data - Export Data**

User's Manual

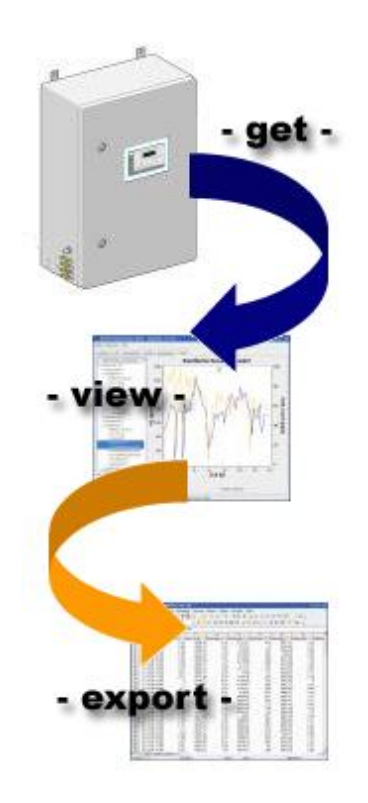

### **Awite Bioenergie GmbH**

*Grünseiboldsdorfer Weg 5 D-85416 Langenbach/Niederhummel ph. +49 (0)8761 / 72 162-0 fax +49 (0)8761 / 72 162-11 email [info@awite.com](mailto:info@awite.com) http:// www.awite.com*

# **Table of Contents**

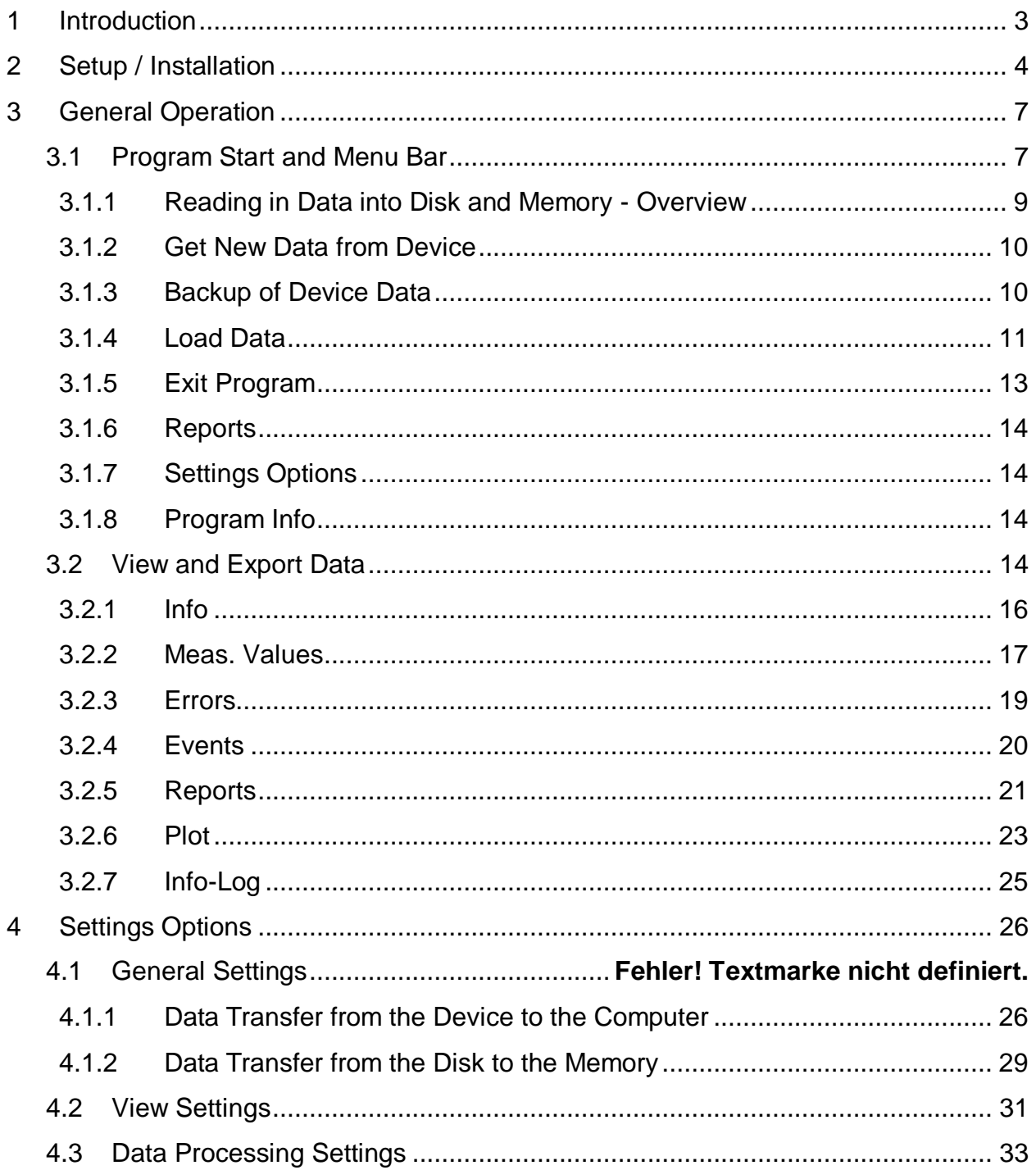

# <span id="page-2-0"></span>**1 Introduction**

This document explains how to use AwiView for reading out, displaying, visualising and exporting data from your Awite system.

Data recorded by the recording unit (gas analysis system, biogas plant, AwiComb, AwiECO) is saved in an archive on the built-in Compact Flash Card. This data archive can be copied to and opened on a local computer using the Ethernet interface or direct transmission. AwiView automatically recognizes the system configuration (e.g. existing sensors and measuring points) and adapts the view accordingly. In addition to the measured values it is also possible to display errors and events. To present data more clearly, AwiView offers a number of aggregation options. Data can be directly presented as a graphic display of the measurement history.

Depending on the selected user level (see chapter [4\)](#page-25-0) different features are available. Standard users should retrieve data from the device (see chapter [3.1.2\)](#page-9-0), read in data (chapter [3.1.4\)](#page-9-2) and view data (chapter [0\)](#page-13-4) using the standard settings.

For further processing of your data it is possible to export tables or raw data into a spreadsheet format (like Excel). According to your needs you can also summarize the data in form of reports.

# <span id="page-3-0"></span>**2 Setup / Installation**

AwiView is available as a Windows version. You can download the current version at any time from the Downloads area on our website at [www.awite.de.](http://www.awite.dei/) Each package contains all the necessary data.

The following files are included:

- $-$  executable program file
- HTML files containing relevant information
- $-$  language files
- $-$  configuration files
- additional library files

After having extracted the files to a specified location you can start the program without having to carry out a full installation.

Windows: Click the executable file *AwiView2.exe*.

**i** *If you decide to create a shortcut for the program (e.g. on the desktop for easy access to the program) please make sure that also the execution directory references the AwiView2 program directory. (You can set this in the preferences of the shortcut.)*

**i** *Older Windows versions (e.g. Windows NT) can cause disruptions in the communication with the device. For optimal performance you should use Windows XP or higher or an up-to-date Linux operating system with WINE emulator.*

The figures in this manual can differ from your AwiView version depending on the AwiView version and the operating system that were used to create them.

When starting up the program for the first time, a menu for choosing the operating language and the device type is displayed. Depending on the choice made, when the program is started the next time the corresponding preferences are used.

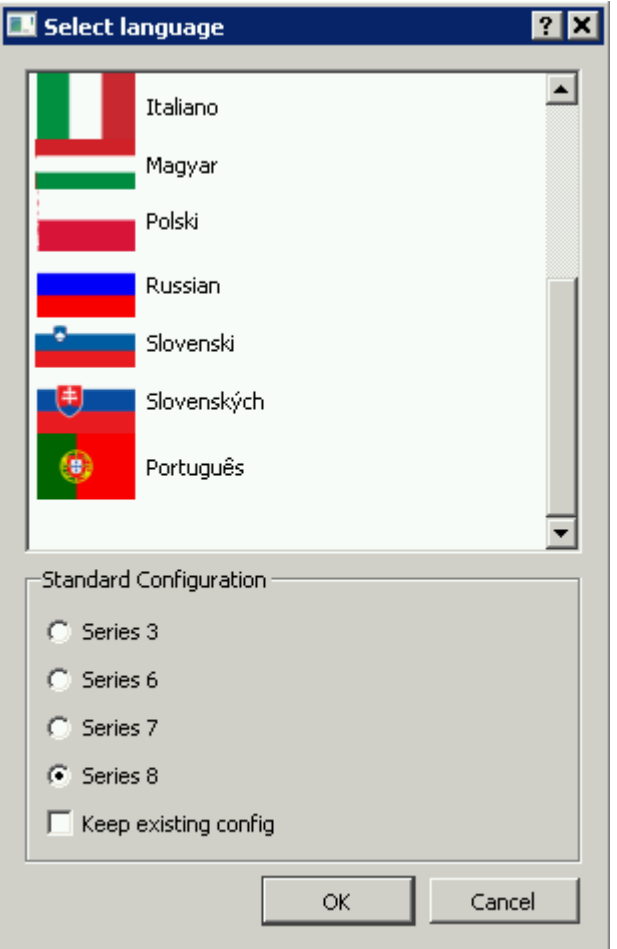

*Fig. 1: First program start: Select language*

After having selected the language and the device type AwiView has to be restarted for the changes to take effect. On restart the following startup screen in your selected language and the standard connection configuration for your device is displayed.

*Changing the language at a later stage*: If you want to select a different language at a later stage, simply delete the awiview2.po file in the program directory and restart the program. If you need to keep your current configuration settings, activate the check box *Keep existing config*.

**i** *Please note that by default, AWITE gas analysis devices are in the range 192.168.0.x. So make sure that your computer is in the same IP range as the device. Please contact your network administrator or your AWITE representative in order to synchronize your device for the use in an existing network.*

# <span id="page-6-0"></span>**3 General Operation**

# <span id="page-6-1"></span>**3.1 Program Start and Menu Bar**

After starting the program the user interface of AwiView is displayed [\(Fig.](#page-6-2) 2):

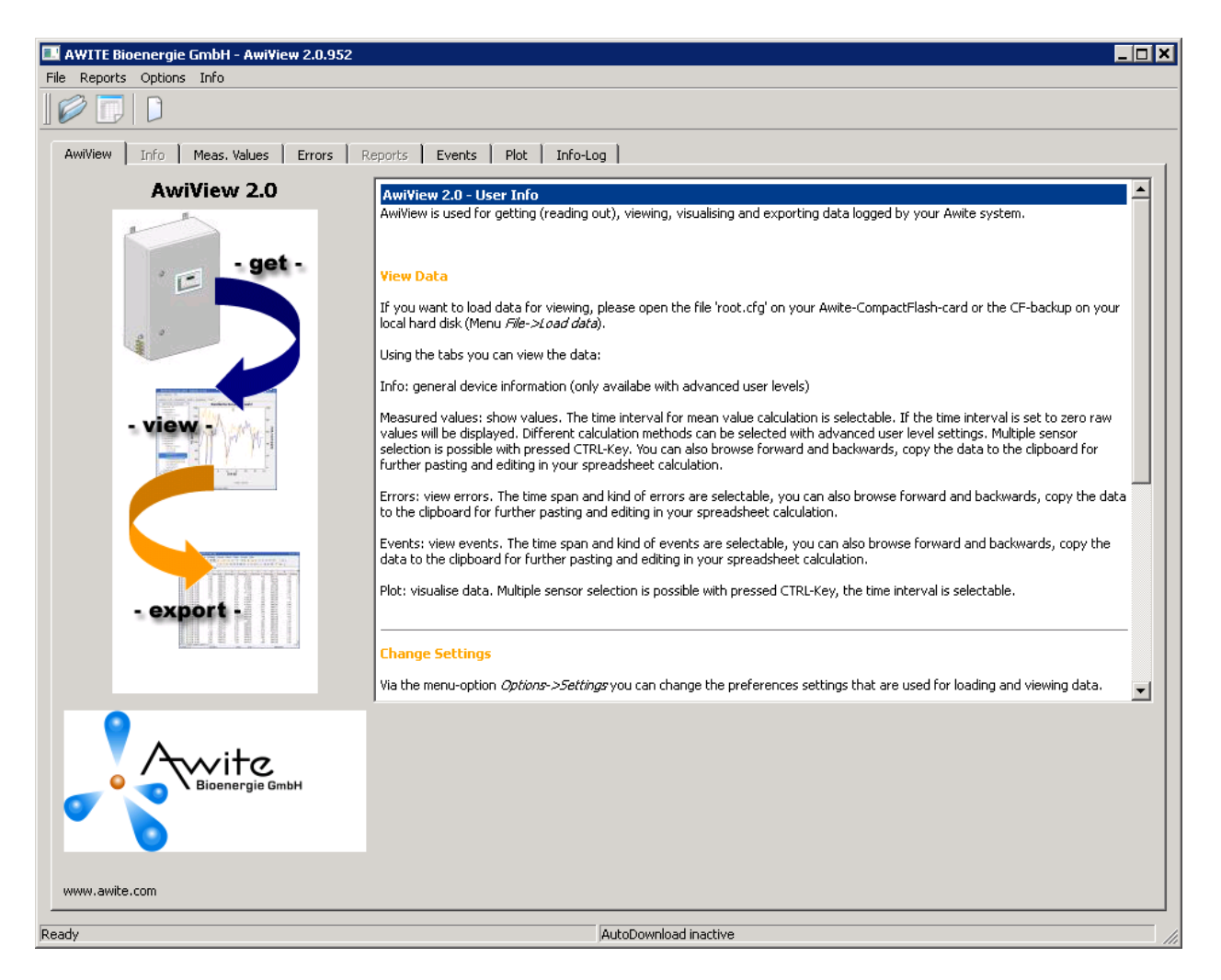

*Fig. 2: Main view AwiView tab*

<span id="page-6-2"></span>The pane on the right-hand side contains a short explanation about how to operate the program. In the title bar the currently used version number is displayed, for example: AwiView 2.0.952: AwiView 2.0, based on AwiControl Build 952.

As soon as the program has started up, the following menus are available on the menu bar: *File*, *Reports*, *Options* and *Info*.

The tool bar offers quick access to the following functions:

- *Load data* (chapter [3.1.4\)](#page-9-2)
- *Settings* (chapter [4\)](#page-25-0)
- *Info* (chapter [0\)](#page-13-5)

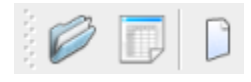

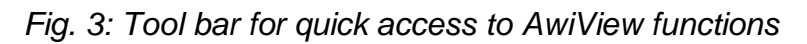

*Only in the Expert mode*: On the *AwiView* tab you can activate the *AutoDownload* option by selecting the appropriate check box. The period for the automatic download can be configured in the settings (chapter 4). If you are updating your program, the data from the device is copied to the computer and the AwiView views (tables, graphics, reports,…) are updated.

**i** *This option should only be used once the connection to the device, manual data download and local data reading have been tested successfully as the corresponding preferences for the download automation are used without any user queries.*

For example, the automatic download proves beneficial for biogas plants, so that always the current values (e.g. of the last 24 hours), graphics (e.g. of the last 48 hours), and reports (of the previous day) are already available for review if the plant data is to be checked or printed on the computer.

### <span id="page-8-0"></span>**3.1.1 Reading in Data into Disk and Memory - Overview**

AwiView initially transfers the device memory onto a disk. If there is a large amount of data in the device memory, only a part of the data is loaded into the computer's memory on startup. To avoid long loading times for large amount of data, only part of the whole memory should be displayed at startup [\(Fig](#page-8-1) 4). The following settings in AwiView can be used: *path in AwiView*):

**Reading out the device memory:**

*File*  $\rightarrow$  *Get new data from device* (chapter [3.1.2\)](#page-9-0) *File*  $\rightarrow$  *Backup data from device* (chapter [3.1.3\)](#page-9-1)

Data that is loaded into the **memory** at startup:

*Options → Settings → General tab → Load options* (chapter [0\)](#page-25-2)

Amount of data that is **shown** initially at startup:

*Options menu*  $\rightarrow$  *Settings*  $\rightarrow$  *Display tab*  $\rightarrow$  *Standard number of days for display after loading of data* (chapter [4.2\)](#page-30-0)

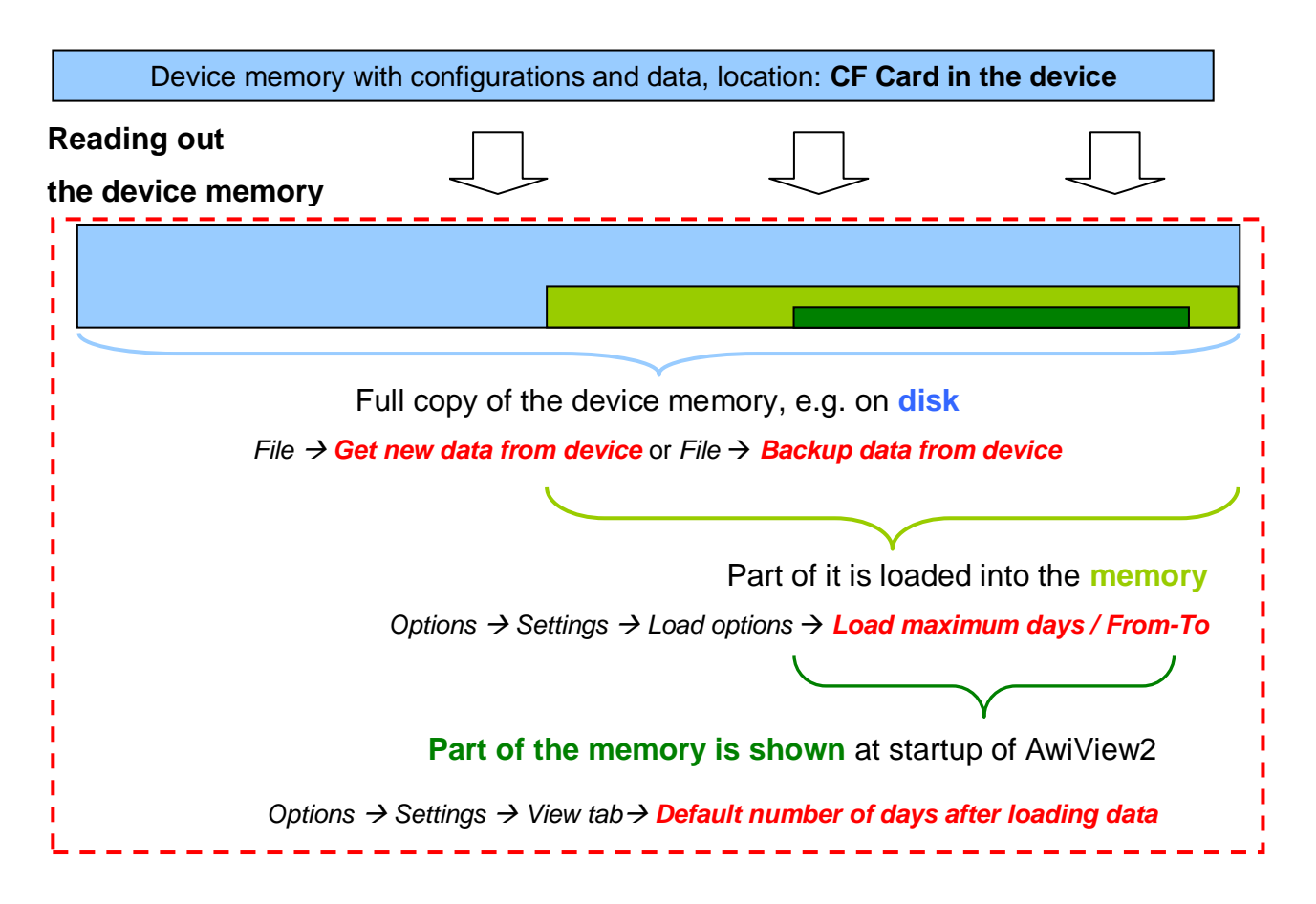

<span id="page-8-1"></span>*Fig 4: Preferences for transferring and displaying data in AwiView*

### <span id="page-9-0"></span>**3.1.2 Get New Data from Device**

You can update your local data in the AwiView directory with the current device data (measuring data as well as the current configuration) by selecting *File -> Get new data from device*. If you confirm the following dialog, a connection to the device is established using the predefined AwiView settings (see chapter  $\Box$ [\)](#page-25-3), the files that need updating are identified and then the local data is updated.

Once the update is complete the dialog for loading the now locally stored data is displayed (see also *File -> Load data* menu option, chapter [3.1.4\)](#page-9-2).

Older devices do not have configured device names. The local data is stored in the  $\bigwedge$ defined download directory (by default, this is */data* in the AwiView program directory) in the sub-folder *awitedevice*. If data of **more than one** Awite device is managed on the **same** computer, it is necessary to customize the device configuration accordingly. Please contact AWITE.

### <span id="page-9-1"></span>**3.1.3 Backup of Device Data**

Using this menu you can perform a complete backup of your data at any time and capture the available device data and configuration settings at a certain moment in time. By selecting *File -> Backup data from device data*, all configuration and archive data is transferred from the device. For this purpose a new directory with the device names and the respective current date is created in the specified download directory.

These files, which are now available locally, can also be loaded and viewed using the *File -> Load data* menu option (see chapter [3.1.3\)](#page-9-1).

In contrast, when using the *Get new data from device* option (see chapter [3.1.2\)](#page-9-0), only the changed data is loaded. In this case no new directory is created but only the locally existing files are updated.

<span id="page-9-2"></span>Occasionally backing up data by using *Backup data from device* (chapter [3.1.3\)](#page-9-1) is useful when you want to archive the configuration setup and the data in a separate directory on a date basis.

### <span id="page-10-0"></span>**3.1.4 Load Data**

By using the option *File -> Load data* you can read in data from a local data source (such as a local disk or Compact Flash Card in an attached card reader. The following dialog contains a brief description about the current status and the preconfigured root.cfg file (Figure 5?+++).

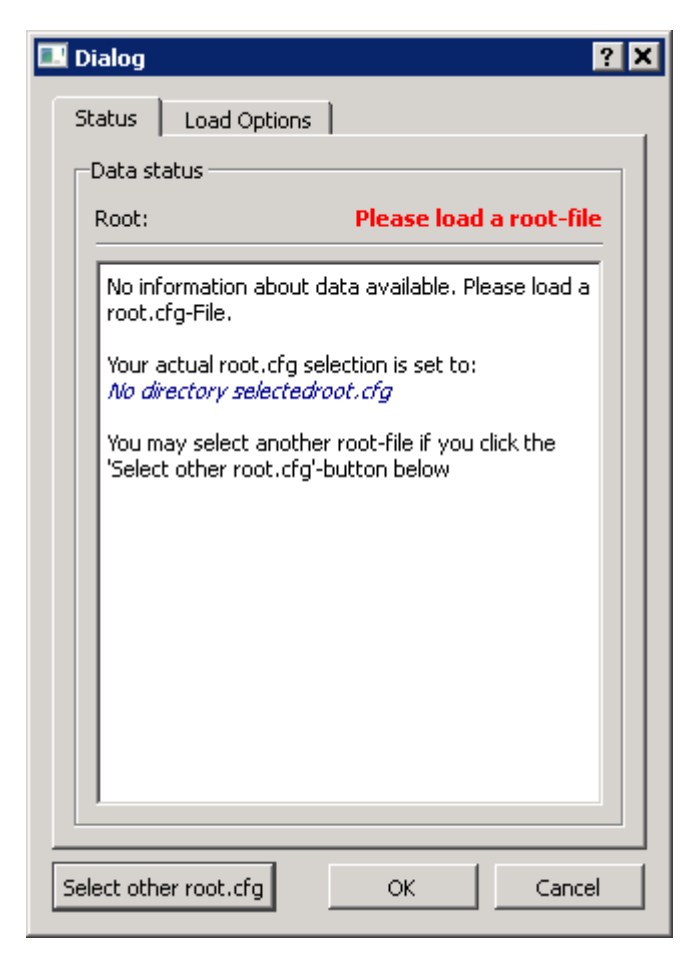

*Fig. 5: Dialog following File Load data* 

If a different device configuration from the already set configuration should be loaded, this can be chosen in the next dialog by clicking *Select other root.cfg* (Fig. 6).

| $\blacksquare$ Open locally                                                                                                    |                                                                                                    |                                                                                                    | ⊠         |
|----------------------------------------------------------------------------------------------------|----------------------------------------------------------------------------------------------------|----------------------------------------------------------------------------------------------------|-----------|
|                                                                                                    | + 6-523-672A-7-2012-06-27 + config +                                                                                                    | $\left  \boldsymbol{\mathcal{G}} \right $ Suchen<br>$\blacktriangledown$                                      | $\bullet$ |
| Organisieren $\blacktriangledown$                                                                                                    | ## Ansichten ▼ T Neuer Ordner                                                                                                    |                                                                                                    | Ō         |
| Linkfavoriten<br>Dokumente<br>Zuletzt geän<br>Musik<br>Weitere >><br>$\checkmark$<br>Ordner<br>Bilder<br>config-logfi<br>6-523-67<br>$6 - 523 - 67$<br>6-523-67<br>6-523-67<br>config<br>log | Name $\angle$ $\blacktriangleright$ $\blacktriangleright$ Anderungsdatum $\blacktriangleright$ Typ<br>calib<br>command<br>fuzzy<br>info<br>menu<br>old<br>transfer<br>userconf<br>root.cfg | ᅱ<br>$\mathbf{I}$ Größe<br>checkdevice<br>default<br>help<br>logdef<br>missing<br>sched<br>translate<br>users |           |
| alt<br>Diadoo                                                                                                    | Dateiname: root.cfg                                                                                                    | AWITE root.cfg (root.cfg)<br>$\blacktriangledown$<br>Üffnen                                                   | Abbrechen |

*Fig. 6: Calling up the root.cfg file under File Load locally*

As known from other standard programs you can navigate directories to search and select the *root.cfg* device file. This file is located in the *config* directory in the Awite standard directory structure.

Highlight the *root.cfg* file and click *Open*.

The default settings are used for the loading process. These can be viewed on the appropriate tab and, if required, adapted for the loading [\(Fig.](#page-12-1) 7).

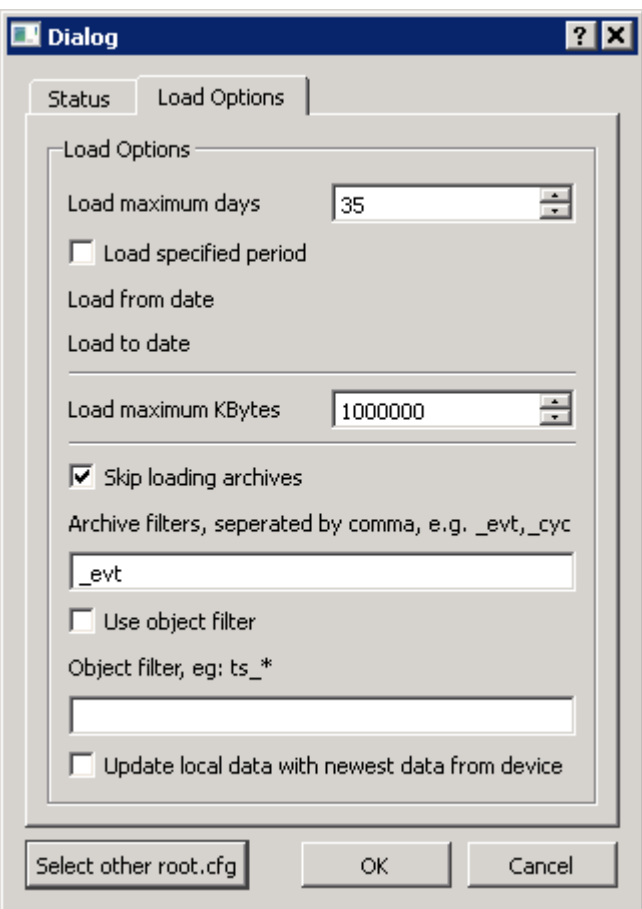

<span id="page-12-1"></span>*Fig. 7: Load options in the dialog following File -> Load data*

Please refer to the appropriate chapter for the predefined settings (chapter 4) for a detailed description about further settings options.

<span id="page-12-0"></span>A progress bar indicates the current status of the loading process.

#### **3.1.5 Exit Program**

You exit the program by selecting *File -> Exit*.

**i** *This step is also necessary if you want to load a different device configuration and view the data. It is possible to reload more recent data of the current configuration.*

### <span id="page-13-0"></span>**3.1.6 Reports**

Under the *Reports* menu option (available from user level *Advanced* onwards) you can select report templates or retrieve general information about reports. A common report template, which is compatible with all standard devices, is included in the AwiView package. Refer to chapter [3.2.5](#page-19-1) for more information about reports. Please note that for user-defined configurations it might be necessary to use customized report templates. If you require a report template for your device, please contact AWITE.

### <span id="page-13-5"></span><span id="page-13-1"></span>**3.1.7 Settings Options**

You can call up the Settings dialog by selecting *Options -> Settings*. In this dialog you can set different parameters concerning device connection, load behaviour, aggregation options and data display. For more information please refer to chapter [4.](#page-25-0)

#### <span id="page-13-2"></span>**3.1.8 Program Info**

By choosing *Info -> About AwiView* you can view the program version and the Awite contact information.

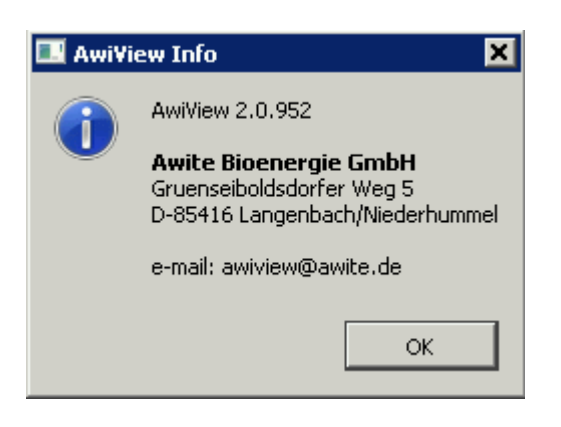

*Fig. 8: Program information and contact data under the Info -> About AwiView menu option*

# <span id="page-13-4"></span><span id="page-13-3"></span>**3.2 View and Export Data**

After loading a configuration (see chapter [0](#page-25-2) and [4.2\)](#page-30-0) the data is displayed on the different tabs in the main view. The following tabs are available:

- AwiView
- Info (from user level *Advanced*)
- Meas. Values
- Errors
- Events
- Reports (from user level *Advanced*)
- Plot

### <span id="page-15-0"></span>**3.2.1 Info**

The *Info* tab [\(Fig.](#page-15-1) 9, which is available from user level *Advanced* onwards) contains details about the configuration. The level of detail of the view depends on the specified user level (see chapter [4.2\)](#page-30-0).

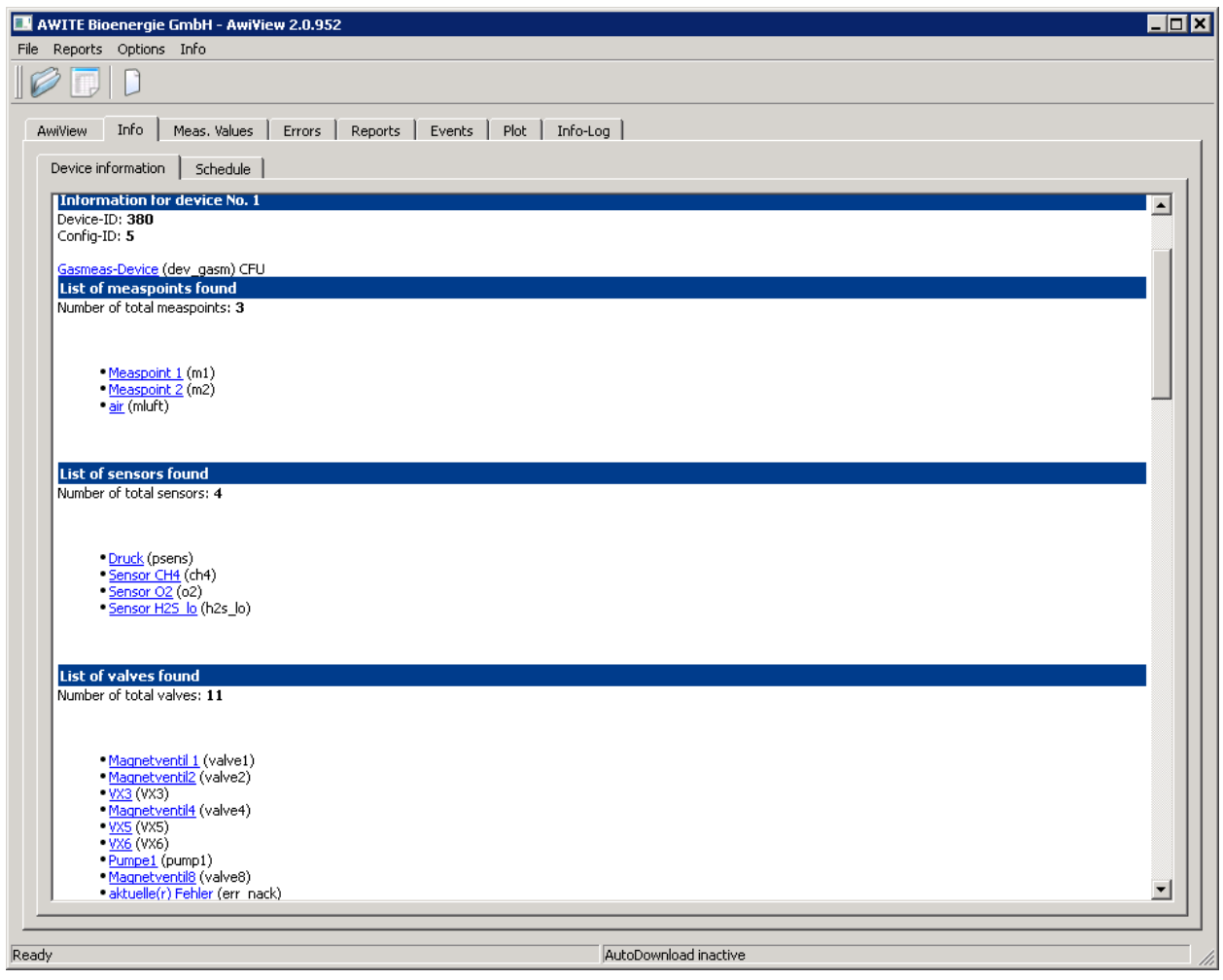

<span id="page-15-1"></span>*Fig.* 9: Main view → Info tab

In addition to the device and configuration identification number details about sensors, valves, counters and archives are shown on this tab. The *Schedule* tab for gas analysis systems contains an overview of the scheduled measurements.

#### <span id="page-16-0"></span>**3.2.2 Meas. Values**

In this view the measured values of the integrated sensors are shown [\(Fig.](#page-16-1) 10). The display of the data depends on the specified settings (see chapter [4.2\)](#page-30-0). The *Time* column contains the date/time of measurement (i.e. the starting time of the measuring interval). By clicking a column heading the table can be re-sorted based on that column.

| AWITE Bioenergie GmbH - AwiView 2.0.952<br>Reports Options Info<br><b>File</b>                                                       |                   |                                          |                                  |                                     |                          |         |               | 50 X |
|----------------------------------------------------------------------------------------------------|-------------------|------------------------------------------|----------------------------------|-------------------------------------|--------------------------|---------|---------------|------|
|                                                                                                    |                   |                                          |                                  |                                     |                          |         |               |      |
| Meas, Values<br>Info<br><b>AwiView</b>                                                                                               | Reports<br>Errors | Events<br>Plot                           | Info-Log                         |                                     |                          |         |               |      |
| Select sensor(s):                                                                                                    |                   | Interval selection $ 2$                  | 쉬비아                              | $\frac{1}{\sqrt{2}}$ min 0<br>÷ sec |                          |         |               |      |
| Please select sensor<br>白 Device-ID: 380<br>日 Measpoint 1<br>Sensor CH4<br>Sensor O2<br>Sensor H2S_lo<br>E-Measpoint 2<br>Sensor CH4 |                   | Time                                     | Measpoint 1<br>Sensor O2<br>Mean | Measpoint 2<br>Sensor O2<br>Mean    | air<br>Sensor O2<br>Mean |         |               |      |
|                                                                                                    |                   | 2011-06-06 10:00:00 20.6412              |                                  | 20.6288                             | 20.5727                  |         |               |      |
|                                                                                                    | $\overline{2}$    | 2011-06-06 08:00:00 7.08481              |                                  | 20.4148                             | 20.4311                  |         |               |      |
| Sensor O2<br>Sensor H2S lo                                                                                                    | 3                 | 2011-06-06 06:00:00 20.4728              |                                  | 20.4148                             | 20.3941                  |         |               |      |
| ⊟~ air<br>Sensor CH4<br>Sensor O2                                                                                                    | $\overline{4}$    | 2011-06-06 04:00:00 20.448               |                                  | 20,4025                             | 20,3674                  |         |               |      |
| Sensor H2S_lo<br>日 Gasmeas-Device                                                                                                    | 5                 | 2011-06-06 02:00:00 20.4044              |                                  | 20.4044                             | 20.357                   |         |               |      |
| <sup>i</sup> Druck                                                                                                    | 6                 | 2011-06-06 00:00:00 20.3941              |                                  | 20,4168                             | 20,363                   |         |               |      |
|                                                                                                    | 7                 | 2011-06-05 22:00:00 20.4311              |                                  | 20.4064                             | 20,3507                  |         |               |      |
|                                                                                                    | 8                 | 2011-06-05 20:00:00 20.3777              |                                  | 20,4025                             | 20,357                   |         |               |      |
|                                                                                                    | 9                 | 2011-06-05 18:00:00 20.3921              |                                  | 20.4148                             | 20.3941                  |         |               |      |
|                                                                                                    |                   | 10 2011-06-05 16:00:00 20.4435           |                                  | 20.4435                             | 20,363                   |         |               |      |
|                                                                                                    |                   | 11 2011-06-05 14:00:00 20.439            |                                  | 20.4494                             | 20.4079                  |         |               |      |
|                                                                                                    |                   | 12 2011-06-05 12:00:00 20.4572           |                                  | 20,4306                             | 20,4099                  |         |               |      |
|                                                                                                    |                   | 13 2011-06-05 10:00:00 20.4572           |                                  | 20.4326                             | 20.4016                  |         |               |      |
|                                                                                                    |                   | 14 2011-06-05 08:00:00 20.4572           |                                  | 20.4572                             | 20.4384                  |         |               |      |
| Hold CTRL key for<br>multiple sensors selection                                                                                      |                   | 15 2011-06-05 06:00:00 20.4714           |                                  | 20.4591                             | 20.4261                  |         |               | ▼∣   |
| From:                                                                                                    | 04.06.11 10:11:21 | $\overline{\phantom{a}}$<br>Refresh view |                                  |                                     |                          |         |               |      |
| To:                                                                                                    | 06.06.11 10:11:21 | $\overline{\phantom{a}}$<br>CSV-Export   |                                  | Copy to clipboard                   |                          | $\lt$ - | $\rightarrow$ |      |
| Ready                                                                                                    |                   |                                          |                                  | AutoDownload inactive               |                          |         |               |      |

<span id="page-16-1"></span>*Fig. 10: Main view Meas. Values tab*

*Select sensor(s):* In this field you can select the sensors to be displayed. If you want the data of multiple sensors to be displayed in a table, you can add or delete the desired sensors by holding down the CTRL key.

*The time fields "From" and "To":* These fields indicate the start and the end time of the period to be displayed in this table. If the period is changed manually, you have to re-build the view by selecting *Refresh view*.

- *Interval selection:* Here you can set the underlying time interval for the table creation. By default, the mean value of the values saved at the corresponding sensor in this time interval is determined. Other methods of summarizing single values in the set intervals are available in this view in the user level *Expert* on the right hand side. A time interval of 0 prevents summarizing the values and provides the single measured values for the selected sensors.
- *Refresh view:* The table is recreated. If the given period, the view options or the sensor selection is changed, this has to be done manually as creating a table can take a long time depending on the settings, time period and used hardware.
- *CSV-Export:* The currently displayed table is exported as a .csv file. In the dialog that follows you can choose a directory and enter a file name. .csv files can be read in using several other programs (e.g. MS Excel or Open Office Calc).
- *Copy to clipboard:* The currently displayed table is copied to the clipboard. With this option, exchanging data with other programs becomes considerably easier. The table is transferred to the clipboard, and the full-stop (.) is automatically replaced by a comma (,). The data can now be directly inserted into other applications (e.g. into a spreadsheet) via the clipboard.
- *<- / ->:* Using the arrow buttons you can scroll backward or forward in time. By doing so the table is updated according to the specified preferences.

#### <span id="page-18-0"></span>**3.2.3 Errors**

In this table errors are listed according to the filter settings [\(Fig.](#page-18-1) 11) that were selected in the *Settings* dialog (see chapter [4\)](#page-25-0). The options at the bottom of this tab are used in the same way as the ones on the *Meas. Values* tab (see chapter [3.2.2\)](#page-16-0).

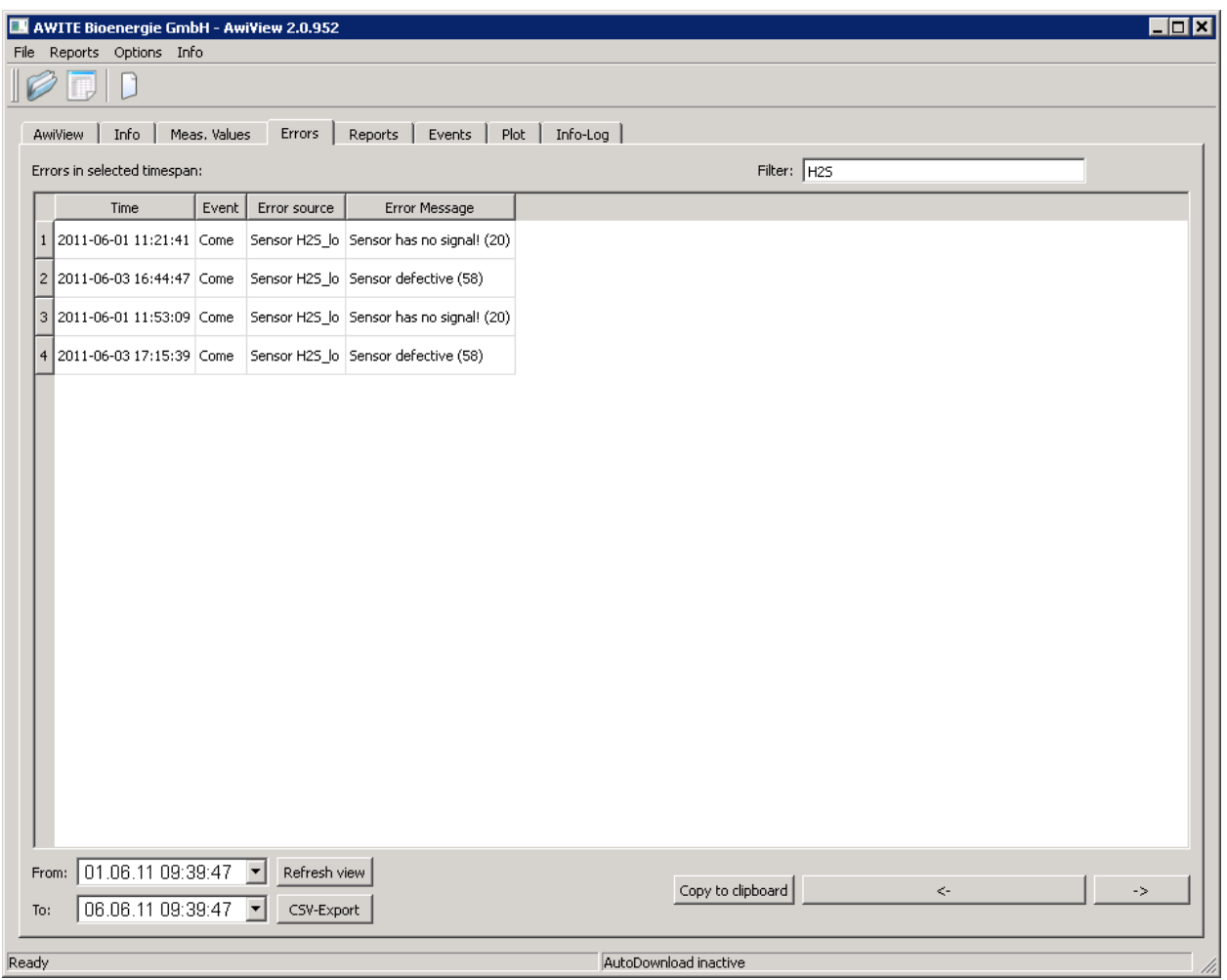

<span id="page-18-1"></span>*Fig. 11: Main view Errors tab*

In the *Filter* field the view can be reduced to required objects that contain the filter expression in the object or display name. The view is refreshed after clicking the *Refresh view* button. The use of a filter is useful when working with complex systems with many objects and longer observation periods.

#### <span id="page-19-0"></span>**3.2.4 Events**

On the *Events* tab [\(Fig.](#page-19-2) 12) the events recorded by the device (occurrence of an error, confirmation of an error, measurement, switching…) are listed according to the filter settings (see chapter [4.2\)](#page-30-0). The options at the bottom of this tab are used in the same way as the ones on the *Meas. Values* tab [3.2.2\)](#page-16-0).

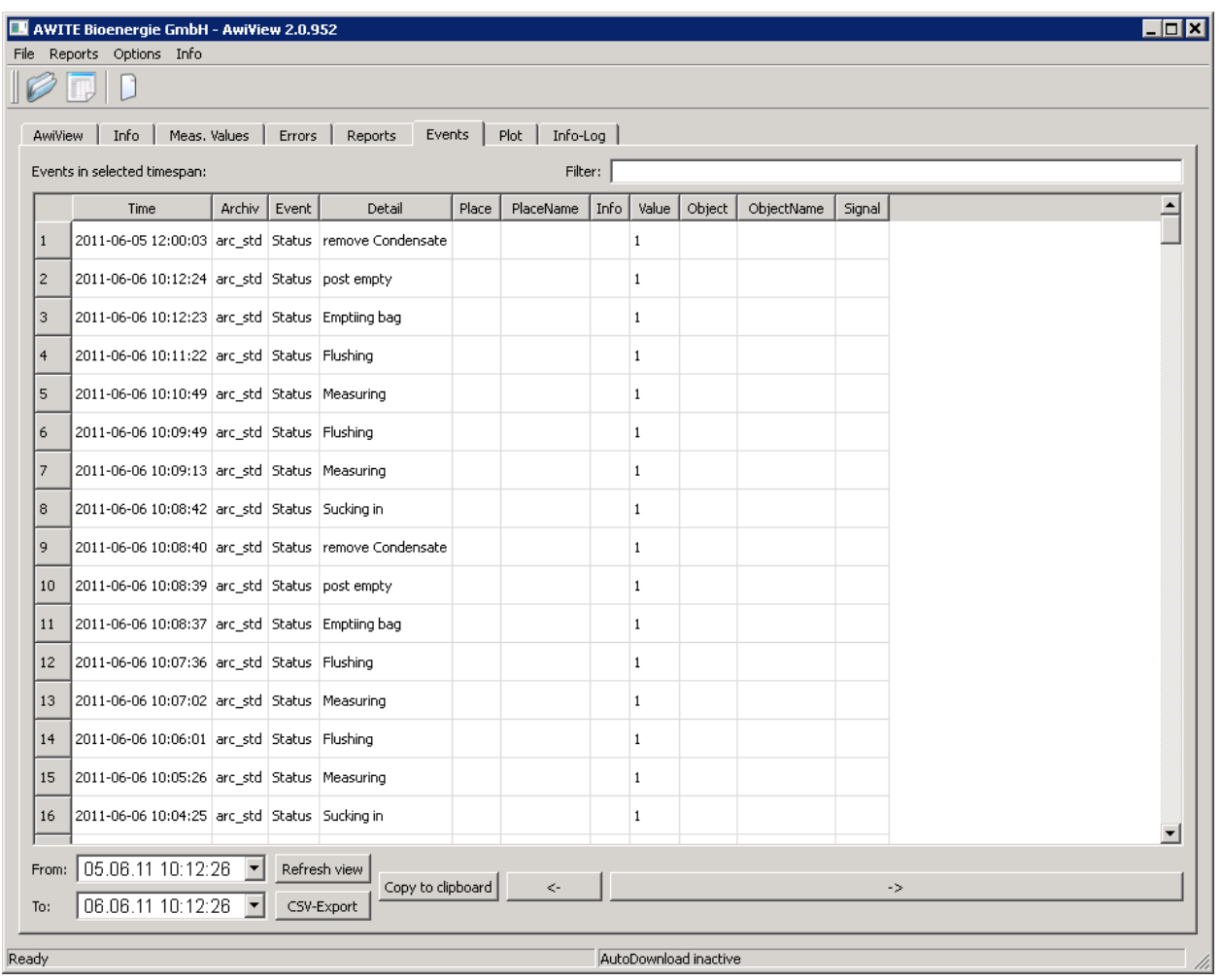

<span id="page-19-2"></span>*Fig. 12: Main view Events tab*

<span id="page-19-1"></span>In the *Filter* field the view can be reduced to required objects that contain the filter expression in the object or display name. The view is refreshed after clicking the *Refresh view* button. The use of a filter is useful when working with complex systems with many objects and longer observation periods.

#### <span id="page-20-0"></span>**3.2.5 Reports**

On the *Reports* tab data can be summarized in customizable periods. This can be used for creating a short summary or an operations diary. In order to display reports you need report templates. These templates are created based on the configuration of the AWITE device and the individual requirements of the operator. You can find a separate template for gas analysis systems and for biogas plant in the *template* sub-directory.

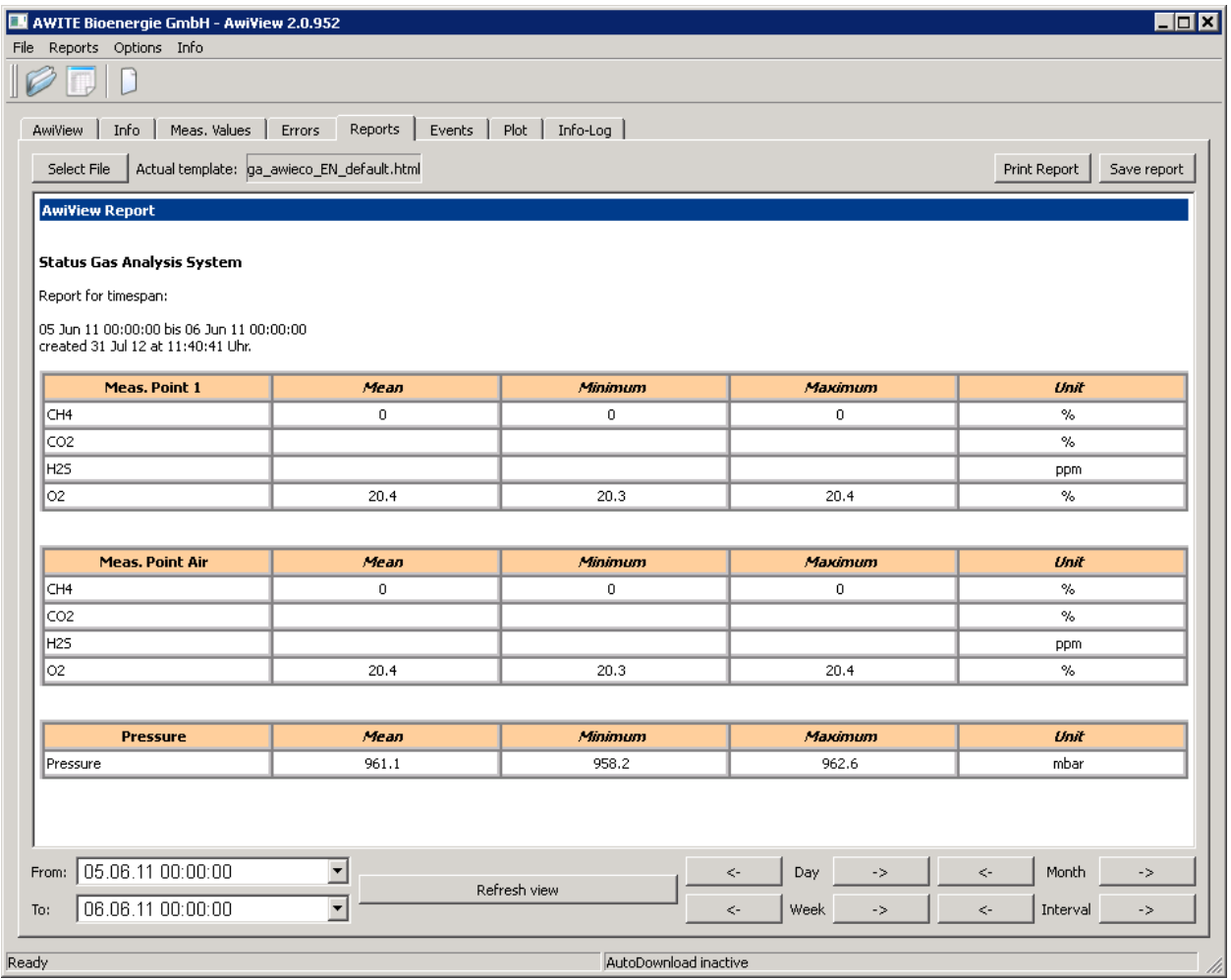

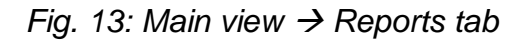

*Select File: Here you can load a report template for display.*

*Save report:* The current report view is saved in html format using the following standard dialog [\(Fig.](#page-21-0) 14). The file name is automatically suggested based on the selected report period. The saved reports can later be opened in a browser and printed, if required.

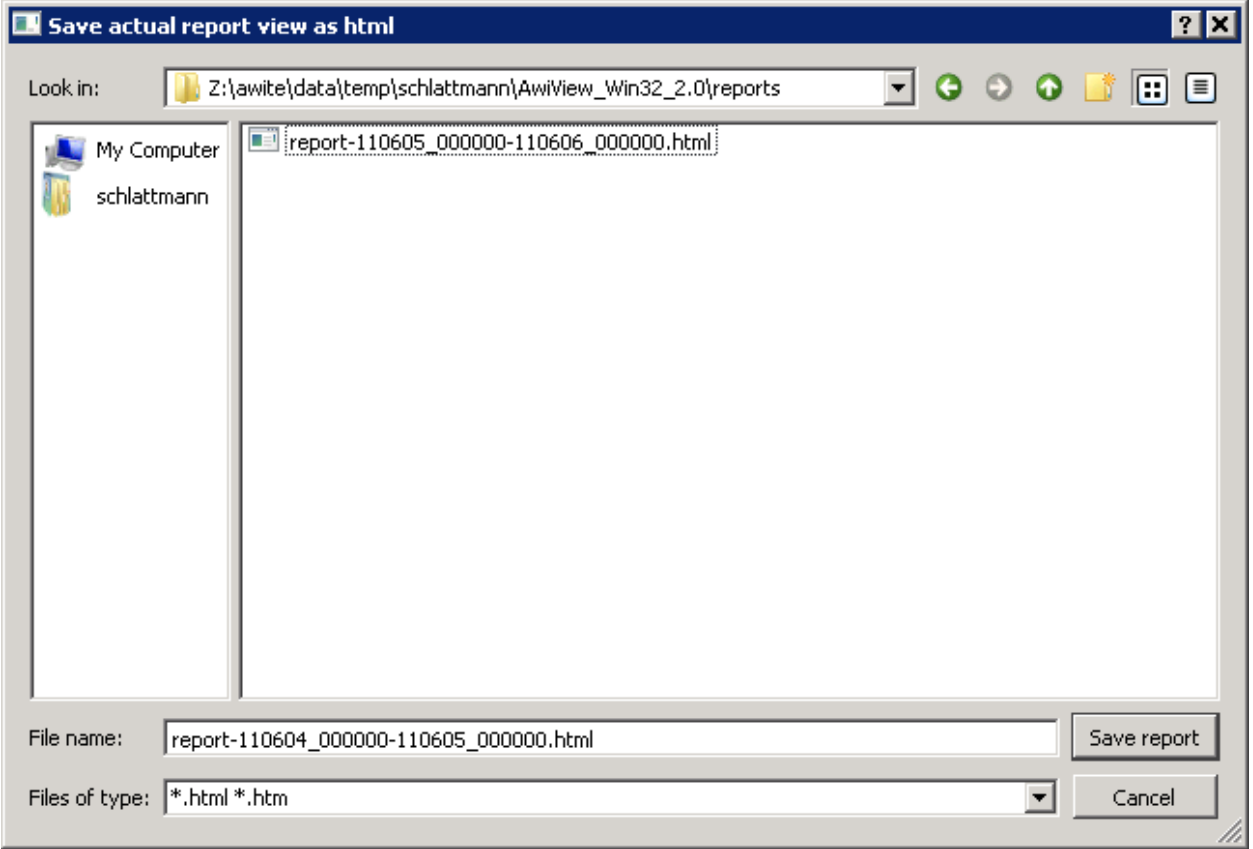

#### <span id="page-21-0"></span>*Fig. 14: Save Reports dialog*

*Print Plot:* The currently displayed report is printed using a standard print dialog.

- *Day:* The required period can be changed going forward and backward on a day-to-day basis. The period is set from 00:00 to 00:00 the following day.
- *Week:* The required period can be changed going forward and backward on a week-toweek basis. The period is set from Monday, 00:00, to Monday, 00:00, of the following week.
- *Month:* The required period can be changed going forward and backward on a monthto-month basis. The period can be set from the  $1<sup>st</sup>$  of the month, 00:00, to the  $1<sup>st</sup>$ of the of the following month, 00:00.
- *Interval:* The required period can be set going forward and backward in the From and To fields depending on the defined interval.

### <span id="page-22-0"></span>**3.2.6 Plot**

On the *Plot* tab data from different sectors can be directly visualised and the selected data can be exported as a .csv file. In the left selection pane the loaded device is displayed as a tree structure according to the configured measuring points and sensors [\(Fig.](#page-22-1) 15).

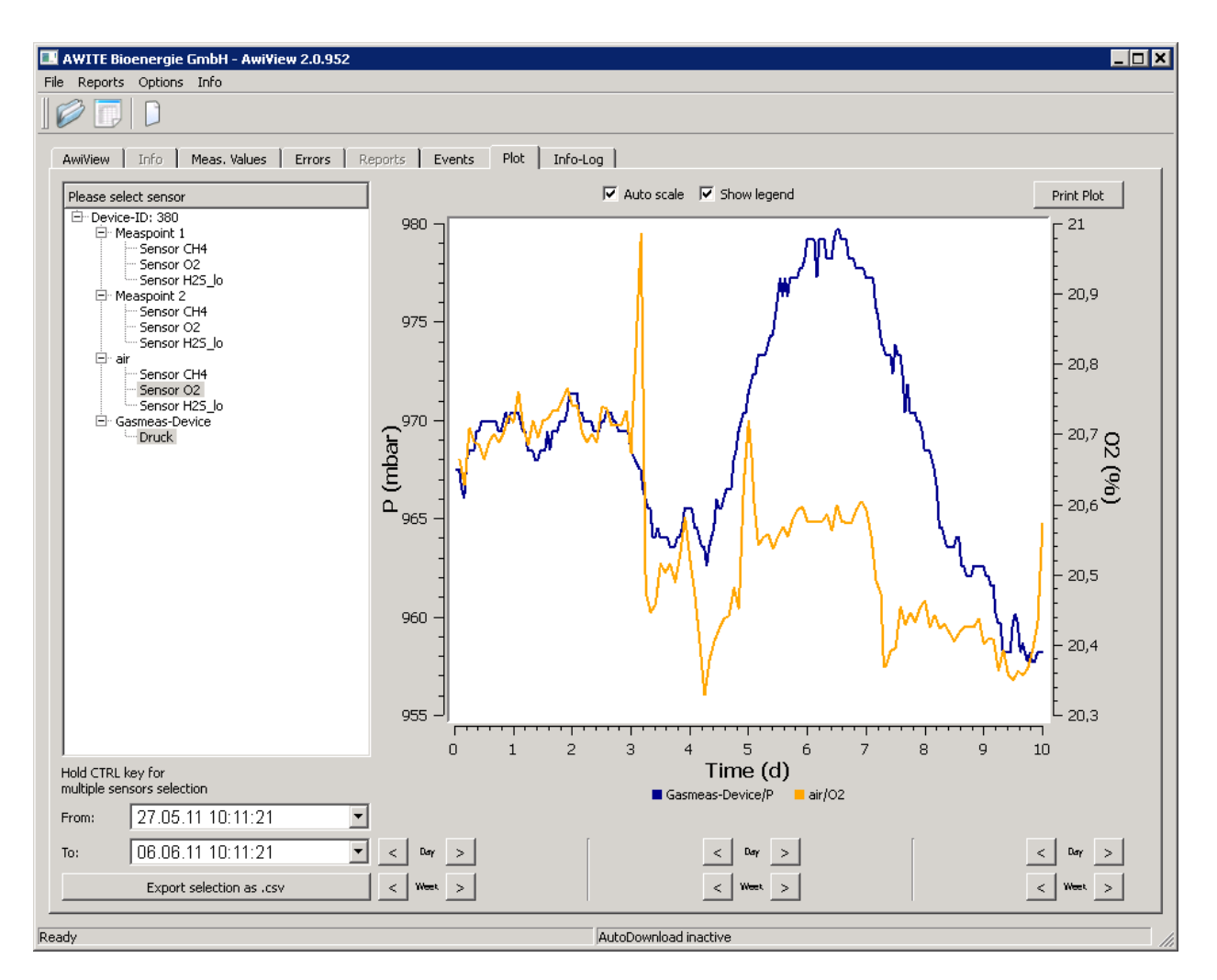

<span id="page-22-1"></span>*Fig. 15: Main view Plot tab*

If you highlight a sensor in this view, the corresponding data is shown in the plot on the right-hand side. By holding down the CTRL key you can add more sensors to the graphic. Using the buttons at the bottom right of the pane you can easily set the start and end times of the plot. The buttons in the middle of the pane can be used to move the window.

*"From" and "To":* specify the given period relevant for the graphic.

- **Export selection:** The raw data (of the selected sensors in the given time period) currently displayed in the graphic is exported in a table as a .csv file for further processing in a spreadsheet.
- *Auto scale:* If this check box is selected, the axes are adapted according to the occurring data. For example, if for a methane sensor data occurs between 50% and 55%, this area is enlarged. If *Auto scale* is not selected, the scaling of the axes is based on the sensor configuration (e.g. for a methane sensor from 0 to 100%).
- *Show legend:* If this option is selected, a legend is shown to the right of the graphic. If this option is not selected, the available space is used up completely by the graphic.

**Print Plot:** The currently displayed plot is printed using a standard print dialog.

### <span id="page-24-0"></span>**3.2.7 Info-Log**

On the *Info-Log* tab program specific information, like the communication with the AWITE device during the data transfer, is logged. On this tab you can view the status, progress and possible errors [\(Fig.](#page-24-1) 16).

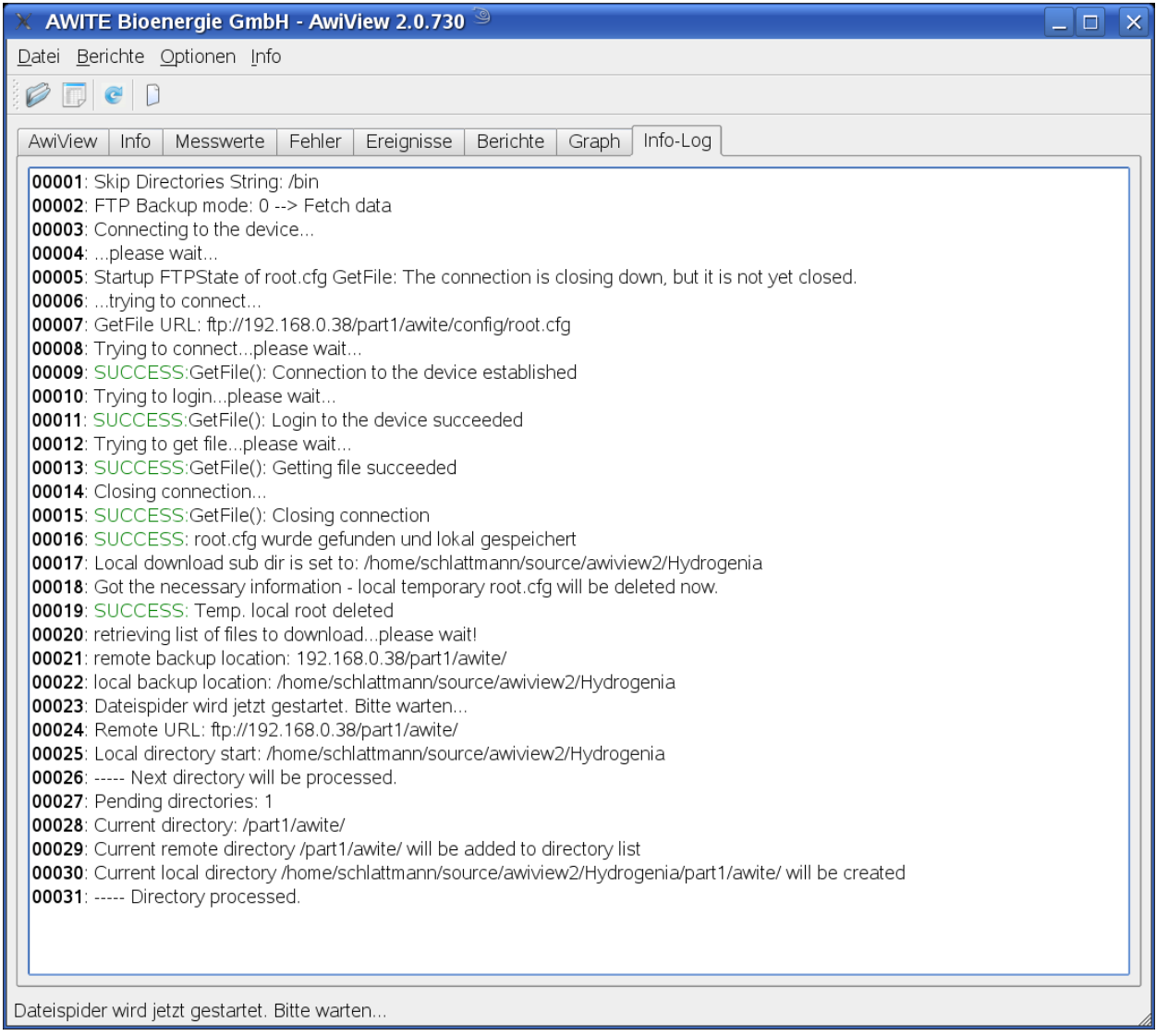

<span id="page-24-1"></span>*Fig. 16: Main view Info-Log tab*

# <span id="page-25-0"></span>**4 Settings Options**

You can open the *Settings* dialog by choosing *Options -> Settings*. In this dialog you can specify various settings, aggregation options and data filter. The options can be found on three different tabs.

If you click *Save default preferences* the current preferences are saved and will be available at the next startup of the program. By clicking *OK* the current settings are accepted as is but are not saved. If you click *Cancel* any possible changes are discarded (Fig. 17).

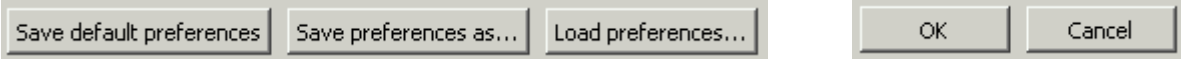

Fig. 17: *Save default preferences, Save preferences as, Load preferences, OK and Cancel*

<span id="page-25-2"></span>With *Save preferences as* you can save the current settings under any name. Later you can retrieve the settings by using *Load Preferences*.

# **4.1 General Settings**

Under *Options* → Settings → General tab the following settings are available:

- for the data transfer from the Awite device to a computer (row 1 to 4), and for the
- <span id="page-25-3"></span> type and amount of data that is loaded into the computer's memory at startup of AwiView (Fig. 10).

### <span id="page-25-1"></span>**4.1.1 Data Transfer from the Device to the Computer**

The first 4 rows offer settings for updating local data or performing a data backup (Fig. 10). These settings can only be modified if the user level is set to *Expert*.

*URL: Root.cfg:* This is the location of the root.cfg file on the Awite device (incl. IP). The standard setting is *192.168.0.37/part1/awite/config/root.cfg* and normally does not need to be changed.

*URL: Backup:* This is the backup location on the Awite device (incl. IP). All subdirectories of the specified location are considered during the backup of the device data. The standard setting is *192.168.0.37/part1/awite/* and normally does not need to be changed.

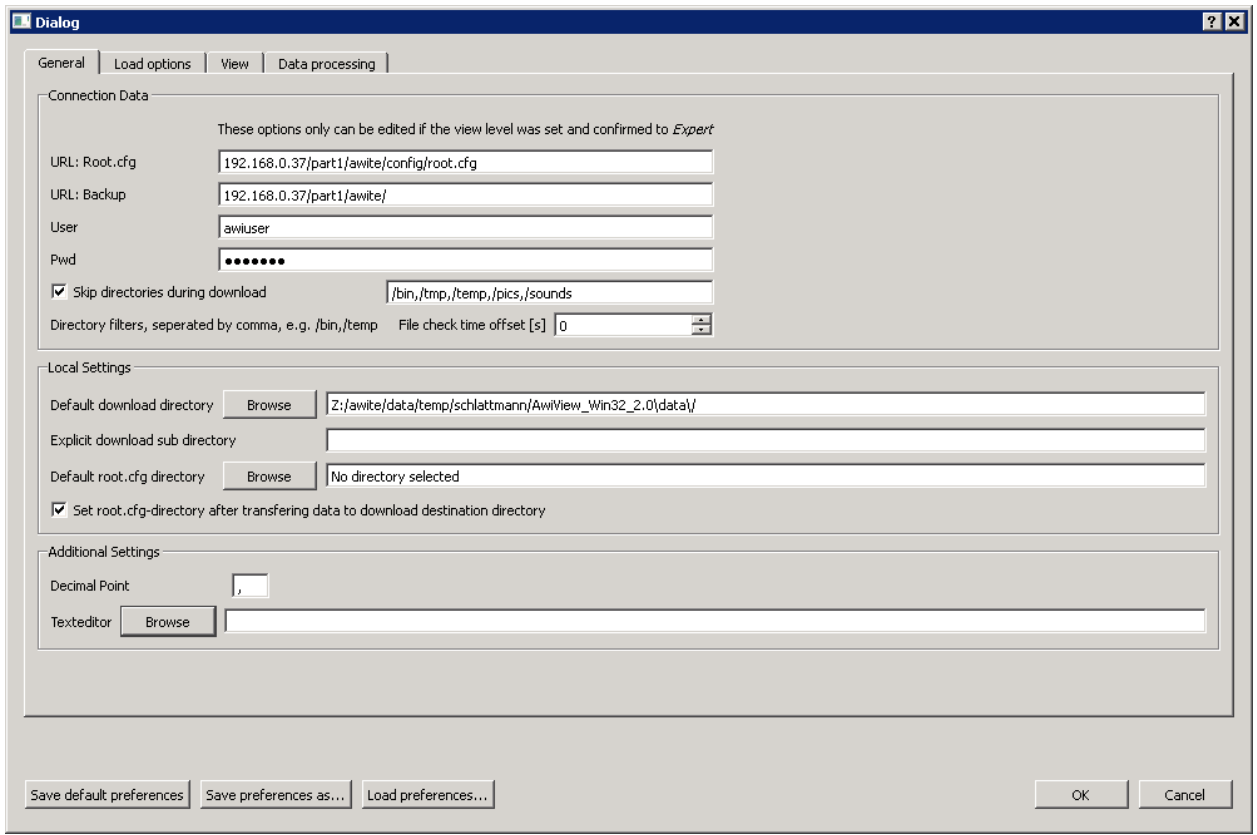

#### *Fig. 18: Options menu → Settings → General tab*

#### *User: Normally does not need to be changed.*

This is the user name that is necessary for logging on to the system. Normally the standard setting is used. If your device has a special configuration that requires changing the user name, this name has to be entered here each time the device is connected. Changing the password is normally not necessary.

#### *Pwd: Normally does not need to be changed.*

This is the user password that is necessary for logging on to the system. The same comments as for *User* apply. Changing the password is normally not necessary.

*Skip directories during download: Normally does not need to be changed.*

If this check box is selected, the device does not download the directories stated in the adjacent line. If there is more than one directory, these are separated by a comma. Depending on the device configuration the directory structure may vary. For example, if binary program files within the directory structure on the device are located in the */bin* directory, these files do not need to be downloaded for data viewing and you can avoid the download by using this option.

#### *Default download directory:*

Here you can specify the standard directory for data downloads. If no directory is defined, a *data* sub-folder within the AwiView program directory is used as the default folder. You can also select a directory by clicking the *Browse* button. In the selected directory the data of the device(s) are stored in various subdirectories.

#### *Explicit download sub directory:*

For the data download of a device a sub-directory is created in the selected standard download directory based on the configured project name. If no project name was specified in the device, the *awitedevice* sub-directory is created and used for download. If this directory name should not be used, this setting allows you to specify an explicit directory name.

#### *Default root.cfg directory:*

Here you can specify the default folder for the local *root.cfg* file. This directory is called when opening local data. Here you should set the local path to the *root.cfg* file so that in the *Load data* dialog you only need to click *OK*.

#### *Set root.cfg-directory after transferring data:*

If this check box is selected, the default *root.cfg* directory is set for the local *root.cfg* file (but not saved yet, this can only be done after the data download in the *Save preferences* dialog, if required).

#### *Decimal Point:*

Here the decimal separator can be set, which for example is used when creating table views or .csv files.

#### *Texteditor:*

Using this setting you can select a text editor to be used to view configuration files from the *Info* view.

### <span id="page-28-0"></span>**4.1.2 Data Transfer from the Disk to the Memory**

## **i** *If you want to retrieve older data than the currently loaded data, you need to exit the program. After that the loading process can be started using the new settings (see also 3.1.4 Exit Program).*

Under *Load options* you specify the data, which is loaded for viewing into the memory in AwiView.

- *Load maximum days:* Based on the latest event the data from a specified number of days is considered during the loading process. You use this setting in order to shorten the loading process and to reduce the memory requirement. The optimal setting varies depending on the user's needs, the equipment of the device and the PC used for displaying the data.
- *Load maximum bytes:* This setting allows you to specify the maximum memory space to be used. If the maximal allowable memory requirement of an archive is reached, a further loading of data from this archive is prevented.
- *Load specified period:* If the check box is not selected, the most up-to-date data is loaded (see *Load maximum days*). If the check box is selected, data from a specified period is loaded. This is particularly helpful if you want to view older archive data (e.g. biogas plant from January to December 2005).

*Load from date:* Start time and date, if *Load specified period* is selected. *Load to date:* End time and date, if *Load specified period* is selected.

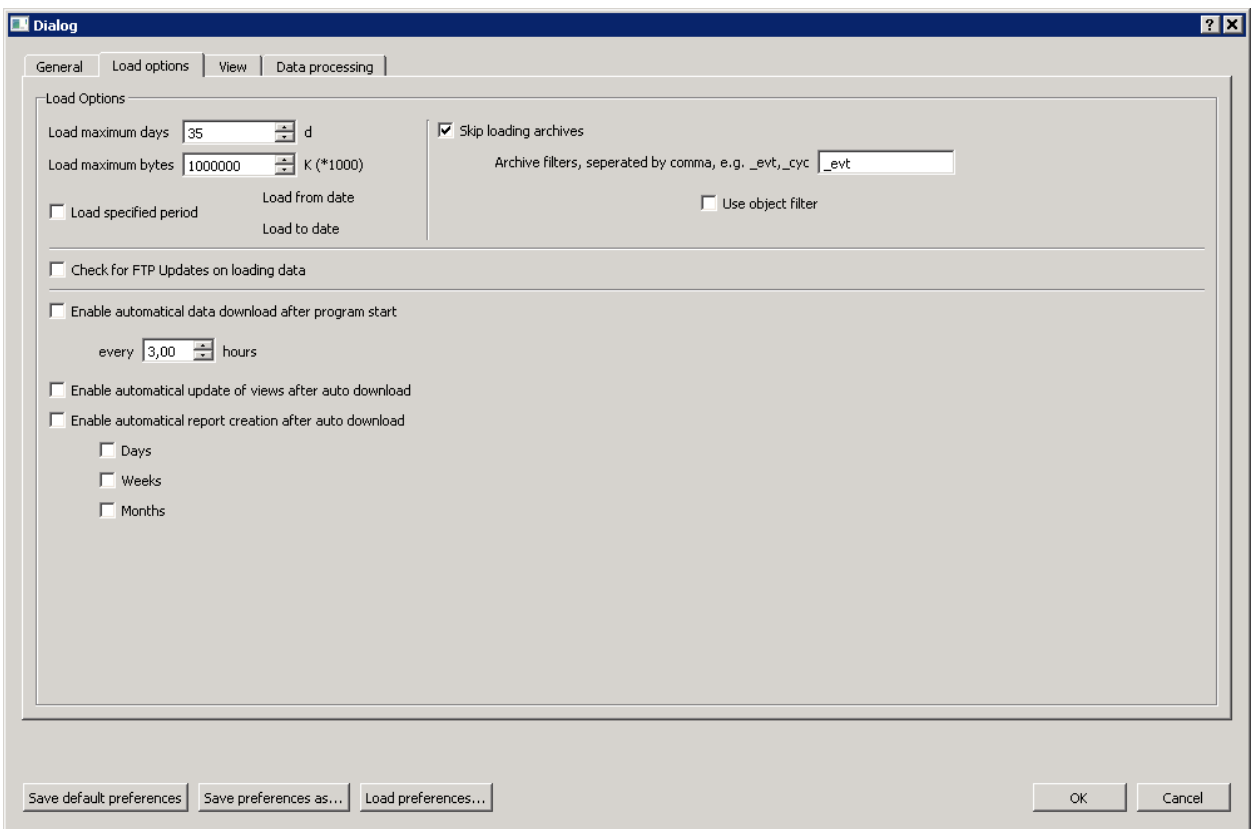

*Fig. 19: Options menu Settings Load options tab*

- *Skip loading archives:* If this check box is selected, the archives specified in the following archive filter line are not loaded. If there is more than one archive, these are separated by a comma. Depending on the device configuration the archive names may vary. By default, archive files that contain events are identified with *arc\_evt* plus a consecutive file number. If this data is to be excluded during the loading process, you need to enter the archive filter line *\_evt*. Excluding archives can help to prevent unnecessary loading and table creation processes und to save memory space.
- *Use object filter:* If this check box is selected then during load operations only objects are loaded into the memory that meet the filter criteria (e.g. ts \* loads all temperature sensors).
- *Check for FTP Updates on loading data:* If this check box is selected, prior to the local loading process the device is queried for new data, i.e., an update of the local data is automatically carried out. For this to happen the device has to be

connected to the network. For the connection the settings on the *General* tab are used.

- *Enable automatical data download after program start:* After the program start the automation for the data download is activated. In the number field the download interval (in hours) can be specified. The interval is also used if the download automation is activated manually (only available in *Expert* mode).
- *Enable automatical update of views after auto download:* If this option is activated, the views after the data download are updated based on the periods set on the *View* tab. For example, this way the graphic of gas production and  $CH<sub>4</sub>$  concentration of the last 24 hours is always available for viewing.
- *Enable automatical report creation after auto download:* After the download it is checked if a new report (month/day/week) needs to be created. If the report is created it is automatically saved. Selecting this option only makes sense if there are report templates available. Report templates need to be customized to the plant configuration. Please contact AWITE if you are interested in the automatic report creation.

# <span id="page-30-0"></span>**4.2 View Settings**

On the *View* tab you can specify the type and amount of data that should be shown at startup of the program.

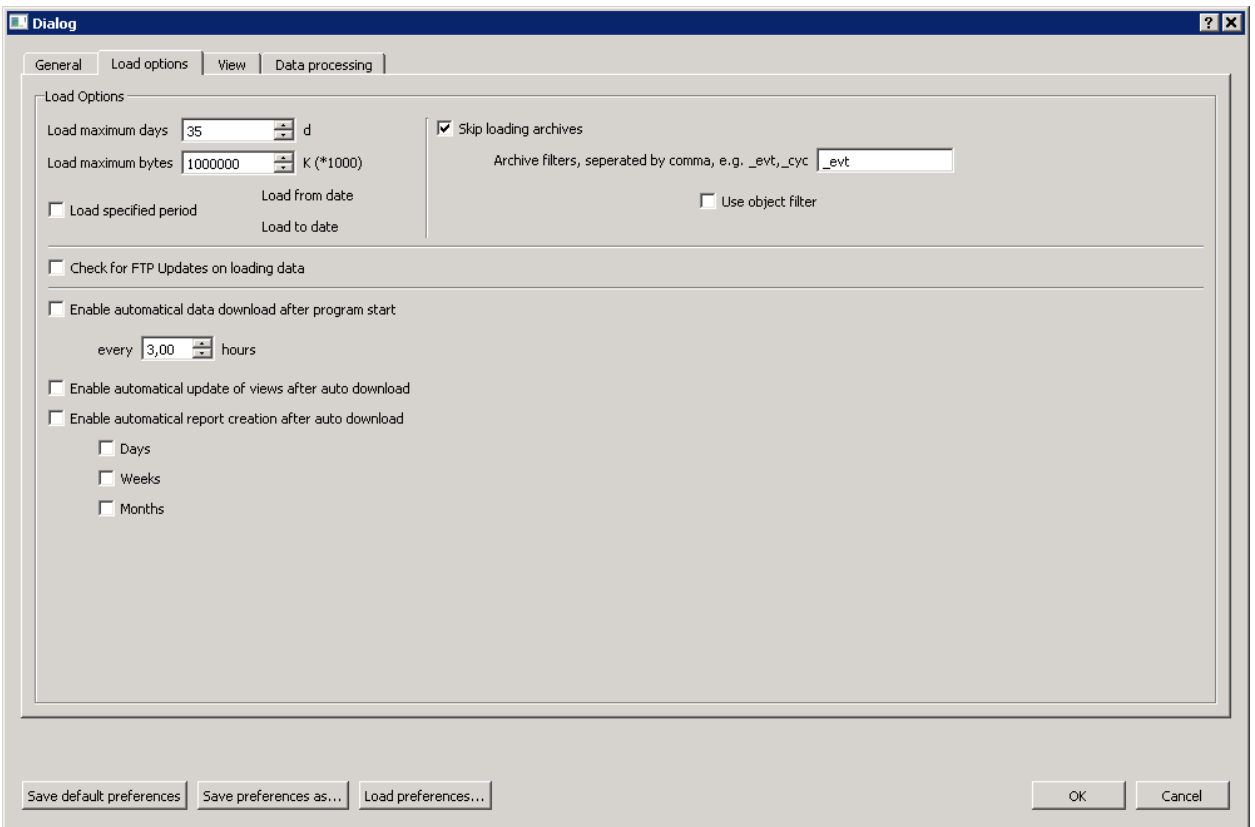

#### *Fig.* 20: Options menu → Settings → View tab

- *View level:* When you use this setting, the level of detail of some views varies (e.g. display of the device info). The predefined setting *Standard user* is sufficient for users who simply want to load and view data. Some settings options can only be modified as an *Expert*.
- *View options:* With *Time offset view* you can specify a time (in hours), which is added when displaying the time in order to allow a conversion to different time zones.
- *Reports:* The left and right delimiters specify the variable identifier in report templates. This setting is only relevant if user-defined report templates are used. Generally, it does not need to be changed.

The default template directory is the directory that is used when opening report templates. The default reports directory is the directory which is opened when saving reports.

*Error filter:* The selected error types are listed in the error table, the other types are hidden.

*Event filer:* The selected event types are listed in the event table, the other types are hidden. Events that can occur depend on the type of the device (not every device generates events of all types).

# <span id="page-32-0"></span>**4.3 Data Processing Settings**

On the *Data processing* tab [\(Fig.](#page-32-1) 21) you can specify settings for the processing of data. You can display data as raw data but in view of certain questions it can also make sense to aggregate the original data based on selected criteria.

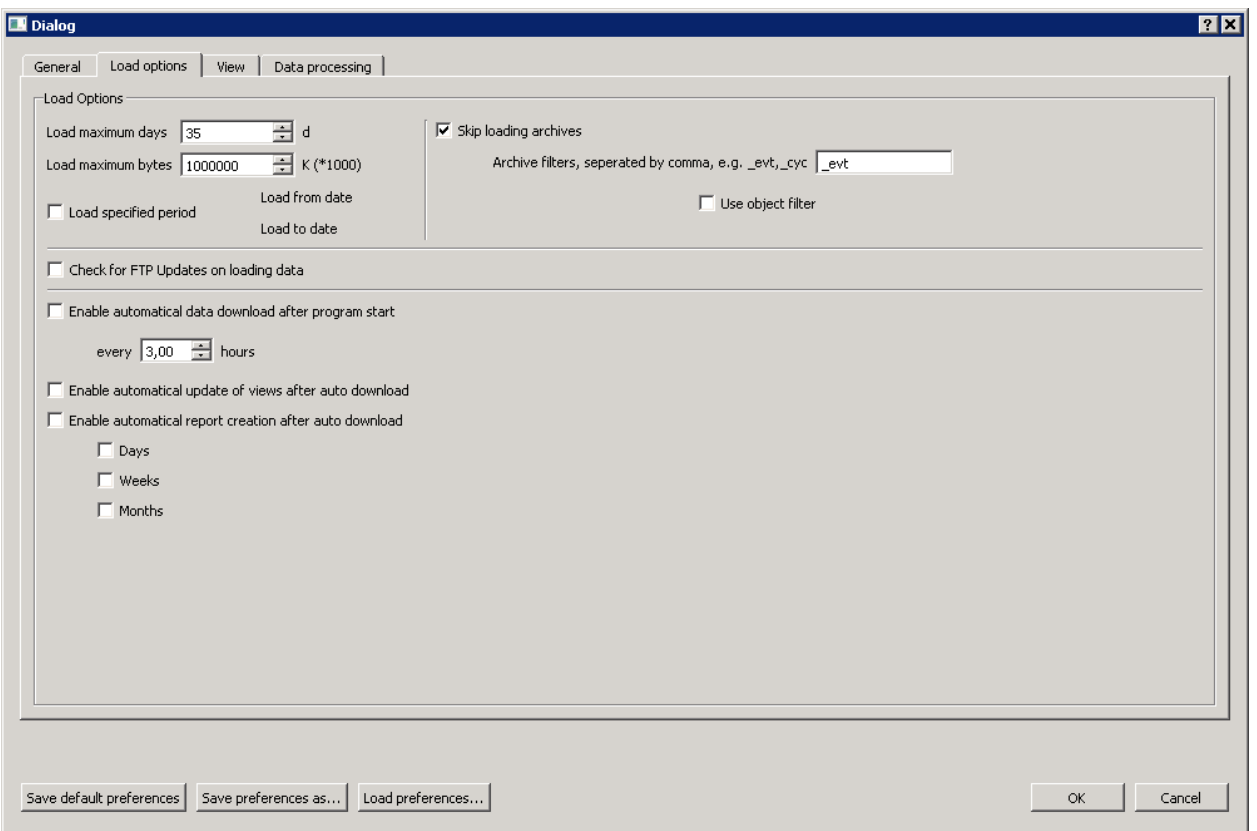

<span id="page-32-1"></span>*Fig.* 21: Options menu → Settings → Data processing tab

*Time span data aggregation:* Number of hours of a time period to be observed. If "0" is set, the data is not aggregated but the raw data is displayed individually (tables can become very large using this setting).

For example, if "1" is used, data from all sensors within one 1-hour interval is aggregated in one table row.

- *Aggregation preview:* Maximum number of hours up to which further values are searched for if no value is found within the set interval or if a value of the adjacent interval should be used for the data aggregation. This can be useful if you want to fill fields in tables. If "0" is set, only the data from the interval is used.
- *Force midnight synchronization:* If the check box is selected, the starting time of the given period is adjusted to show an interval limit of 00:00. This allows you to create hourly values, which start right on the hour without you having to manually adjust the given period to the full hour. It is also possible to aggregate daily data in combination with a 24-hour interval.
- *Data aggregation method:* All values in the specified time interval (see Fig. 15, B) or of the overlapping ranges specified in the preview (Fig. 15, A and C) of a sensor are aggregated using the selected method and make up the displayed tabular value. This setting can only be modified as an *Expert user*.
	- a) *Mean*: determine the average value
	- b) *Standard deviation*: calculate the standard deviation
	- c) *Minimum*: smallest value in the time interval
	- d) *Maximum*: highest value in the time interval
	- e) *Difference*: difference between the last and the first value. The specified overlapping range is taken into account. Counter readings that are logged with a short time lag can be recorded using an appropriate setting.
	- f) *Quantity*: number of present values in the time interval
	- g) *First value*: first value in the time interval and in the specified overlapping range (if required)
	- h) *Last value*: last value in the time interval and in the specified overlapping range (if required)
	- i) *Weighted mean begin*: time-weighted average in the interval (B). Values are interpreted as the start of a change in state. Depending on the setting the

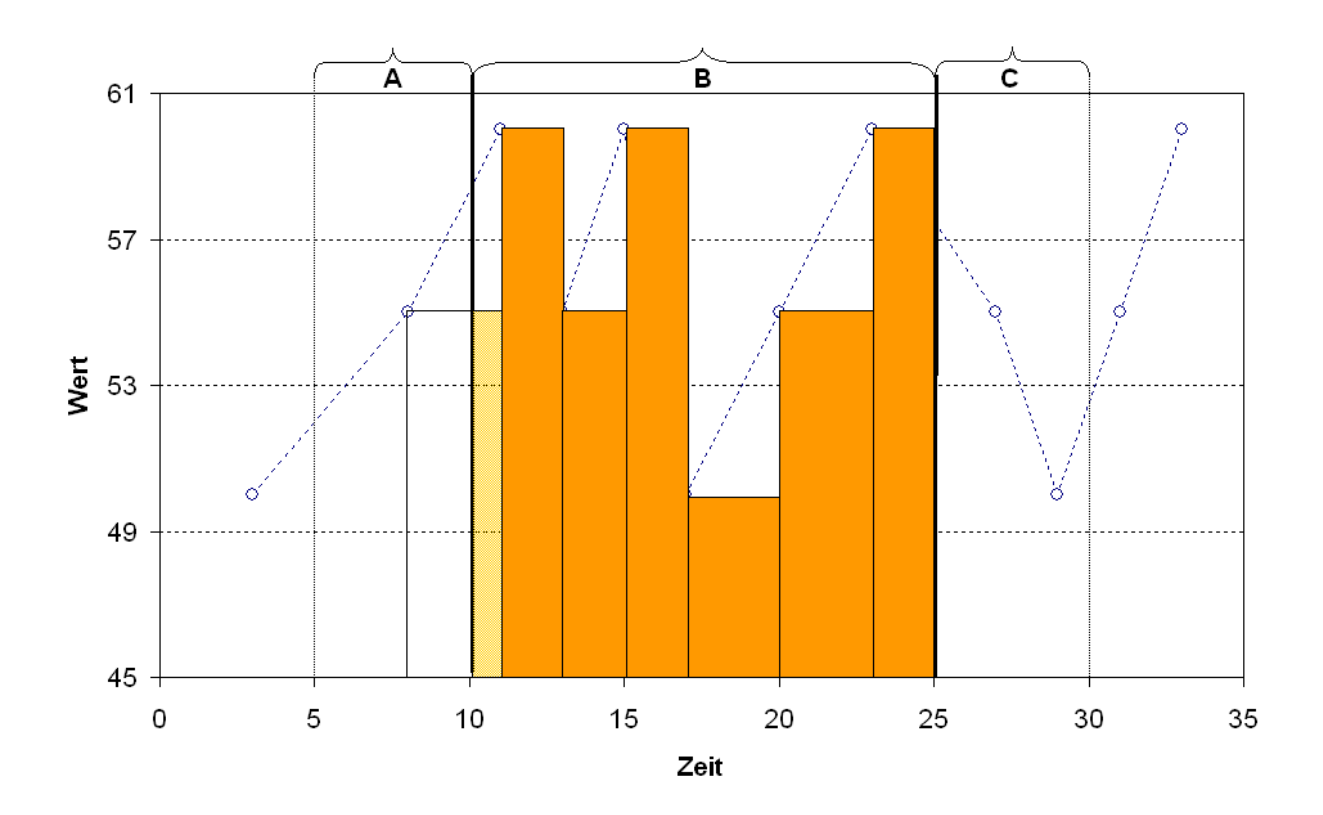

overlapping range (A and C) is taken into account for determining the weighted average [\(Fig.](#page-34-0) 22).

<span id="page-34-0"></span>*Fig. 22: Data aggregation Weighted mean begin*

j) *Weighted mean middle*: time-weighted average in the interval (B). The values considered for time weighting are the average of two adjacent points. Depending on the setting the overlapping range (A and C) is taken into account for determining the weighted average [\(Fig.](#page-35-0) 23).

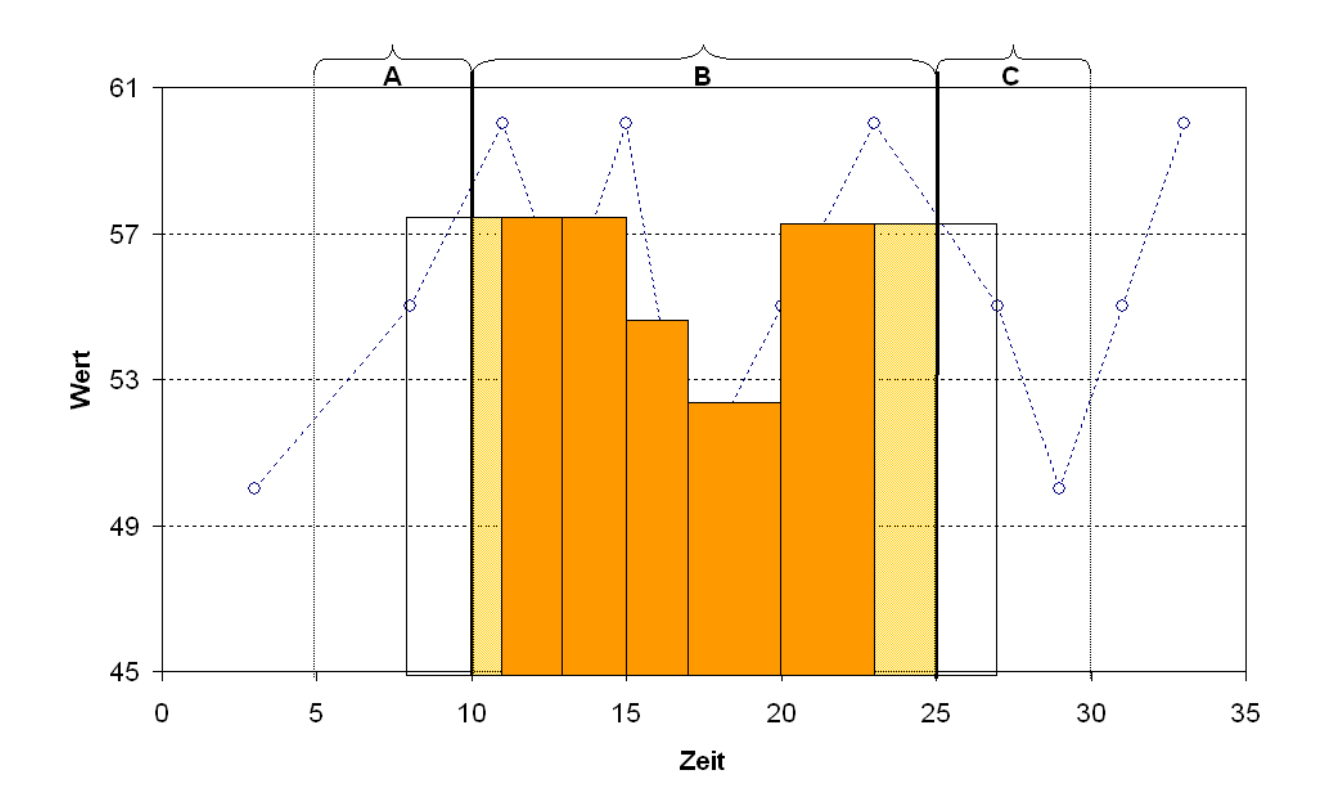

<span id="page-35-0"></span>*Fig. 23: Data aggregation Weighted mean middle*

k) *Weighted mean end*: time-weighted average in the interval (B). Values are interpreted as the end of a change in state. Depending on the setting the overlapping range (A and C) is taken into account for determining the weighted average [\(Fig.](#page-36-0) 24).

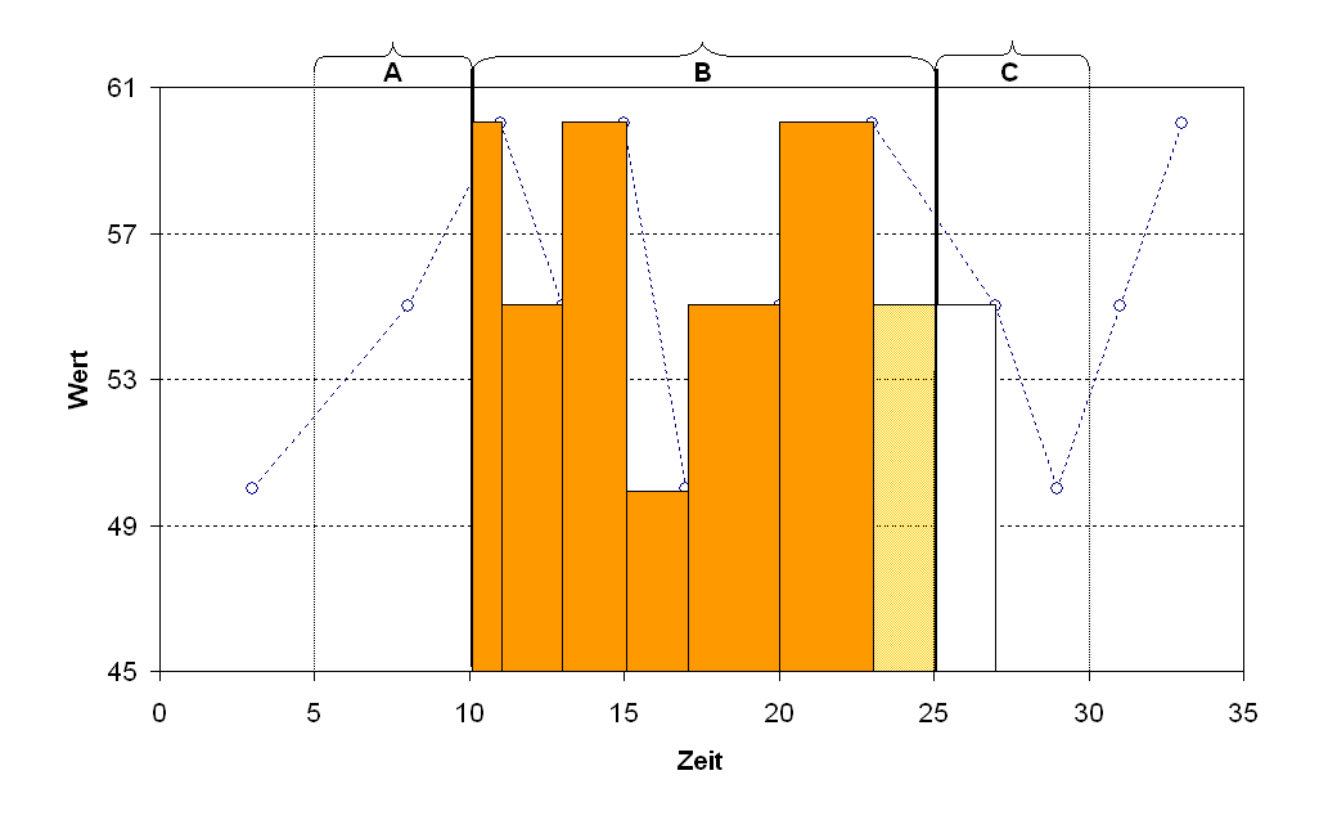

<span id="page-36-0"></span>*Fig. 24: Data aggregation Weighted mean end*

- In Expert mode you can specify the above stated methods settings for summarizing data directly in the table containing the measured values in the then displayed selection *Methods*.
- In the current AwiView version the summary interval (e.g. for displaying daily mean values) can be directly set in the table with the measured values.